# PINPOINT APRS SETUP on a stationary Windows 7 Computer with IC7100 Basestation

PINPOINT APRS SETUP on a stationary Windows 7<br>
Sunday, May 19, 2019 1:41 PM<br>
Sunday, May 19, 2019 1:41 PM<br>
This tutorial is about getting a digital base station set up as an RF Igate - that sounds technical but it just mea to listen for APRS transmissions and send them to the internet, an Igate is an "internet gateway" in APRS vernacular. If your computer is set up for digital communications with your radio than it can be used to transmit and receive APRS packets. Everything you hear and transmit will be stored and visible on the website at: http://www.aprs.fi which shows a map of your location and all APRS activity your area.<br>At a minimum you will need the following:<br>• A transceiver capable of 144.390 mhz tx/rx This tutorial is about getting a digital base station set up as an RF igate - that sounds technical but it just means that you will use your transceiver<br>to listen for APRS transmissions and send them to the internet, an ig PINPOINT APRS SETUP on a stationary Windows 7<br>Computer with IC7100 Basestation<br>
Sunday, May 19, 2019 1:41 PM<br>
This tutorial is about getting a digital base station set up as an RF Igate - that sounds technical but it just

At a minimum you will need the following:

- 
- A soundcard or radio interface to the Transceiver
- The software based TNC or soundmodem by UZ7HO, this acts as a modem to translate the APRS packets which are transmitted in AX.25 coding •
- APRS software, the one I am using is Pinpoint APRS and is free but appreciate Donations

Optional items:

• A USB GPS - not required for a stationary Igate system

To get started on APRS you want to be able to interact with the APRS network, in order to do so you need to request your APRS-IS passcode from APRS-IS, you can email them, instructions are here: http://aprsisce.wikidot.com/doc:passcode

Email address: aprsisce-owner@yahoogroups.com

Navigate to either of these links and enter your call sign. The online passcode generator will return your personal passcode. https://apps.magicbug.co.uk/passcode/

or http://n5dux.com/ham/aprs-passcode/

The APRS IS passcode is used if you want to interact on any device with their network including your phone, computer, etc.

You will also need to register at http://www.aprs.fi which is the de facto APRS activity site.

Before you start go into your FLDIGI software and make note of your soundcard settings under "Configure > Soundcard", make note of your "PortAudio" capture and playback values, they will be needed later in your setup.

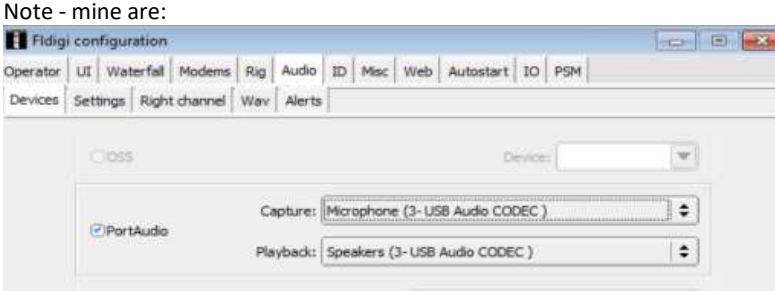

On your computer you will be connecting to, download the following software:

# SOUNDMODEM SETUP

Download from: http://uz7.ho.ua/packetradio.htm http://uz7.ho.ua/modem\_beta/hs\_soundmodem21.zip

Start up "soundmodem" and go into "Settings > Modem"

The settings below should be adequate for your configuration. Primarily we are setting that the modem is listening for 1200 baud ax.25 packets.

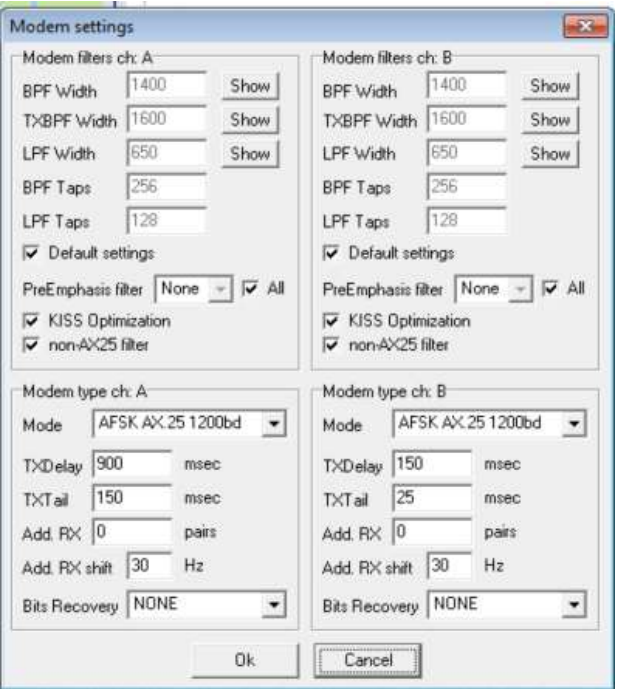

Next go to "Settings > Devices"

From the FLDIGI soundcard info, select your output device (the "Playback" device in FLDIGI) Select the "Input device" as the "Capture" device in FLDIGI)

If you have Hardware PTT than select that, otherwise if you are using a Signalink, your signalink will handle PTT to the radio.

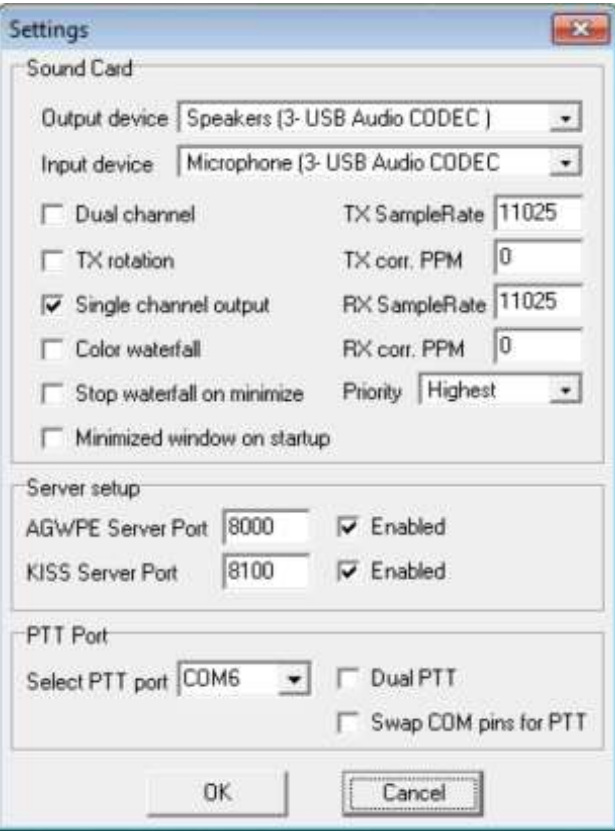

After you are set up -tune your radio to 144.390mhz which is the standard APRS frequency in all of North America (Canada, Mexico, the US and some of Central America)

You should hear some screeches and see text pop up in the soundmodem that looks like this when you hear and decode:

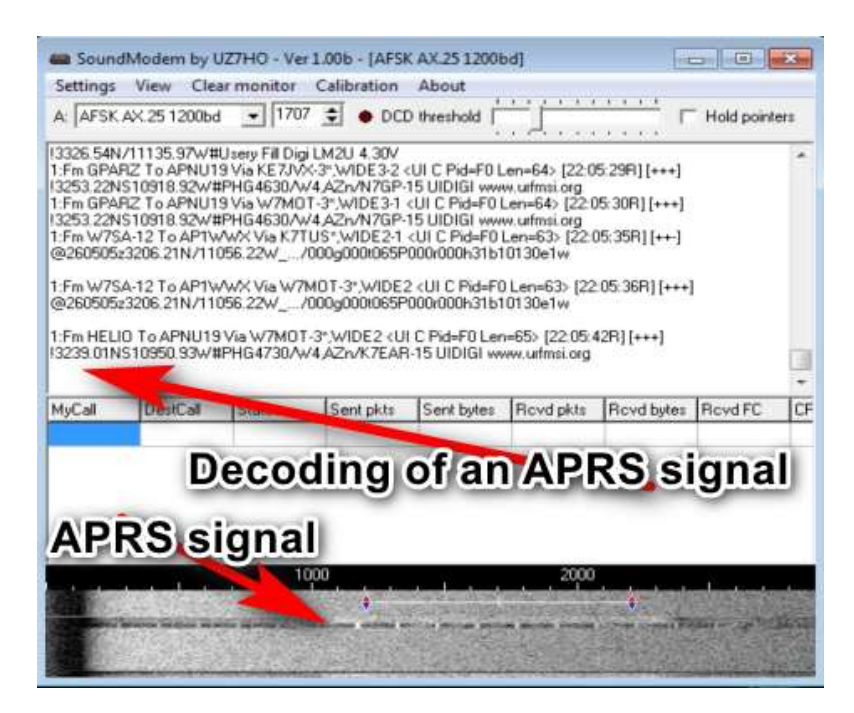

NOTE: when you minimize the SoundModem it goes into your systray as an Icon, it is still running, look for it by your clock like this:

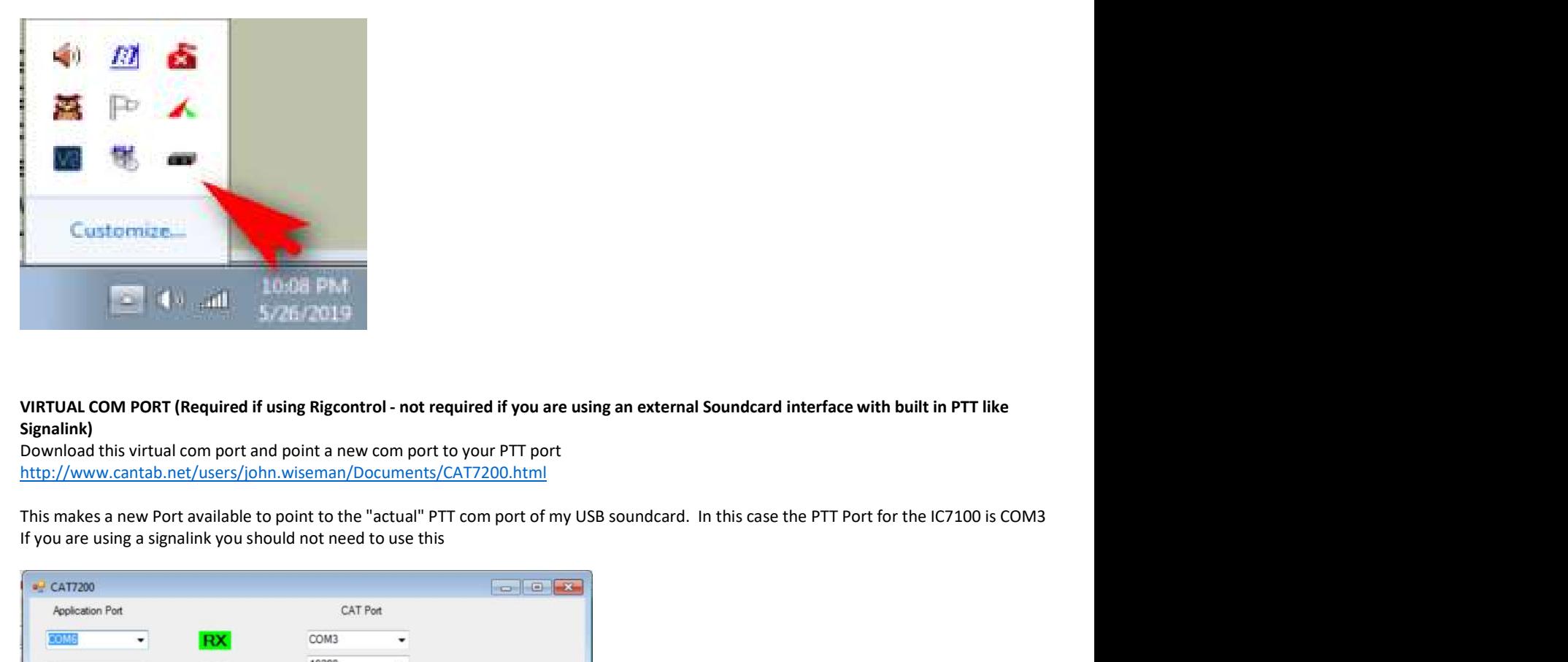

# VIRTUAL COM PORT (Required if using Rigcontrol - not required if you are using an external Soundcard interface with built in PTT like Signalink)

Download this virtual com port and point a new com port to your PTT port http://www.cantab.net/users/john.wiseman/Documents/CAT7200.html

If you are using a signalink you should not need to use this

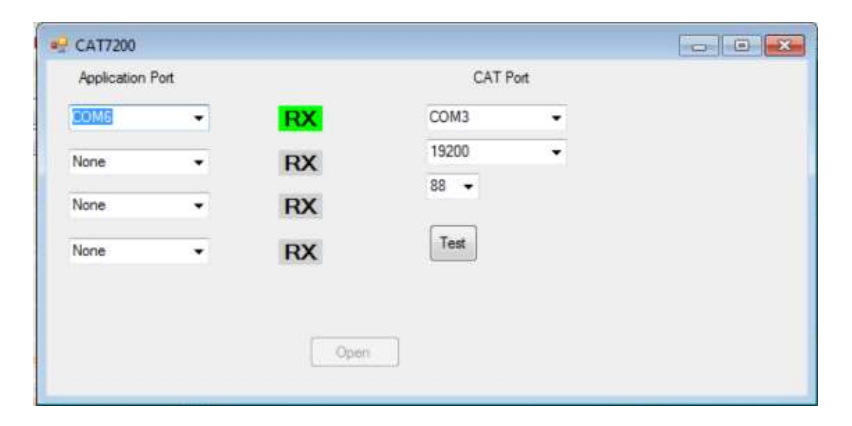

### PINPOINTAPRS SETUP

Download and install:

### http://www.pinpointaprs.com/

This software is the brains for your view into APRS on your computer. All of the above is just infrastructure. In Pinpoint APRS you will be able to whether RF or Internet based.

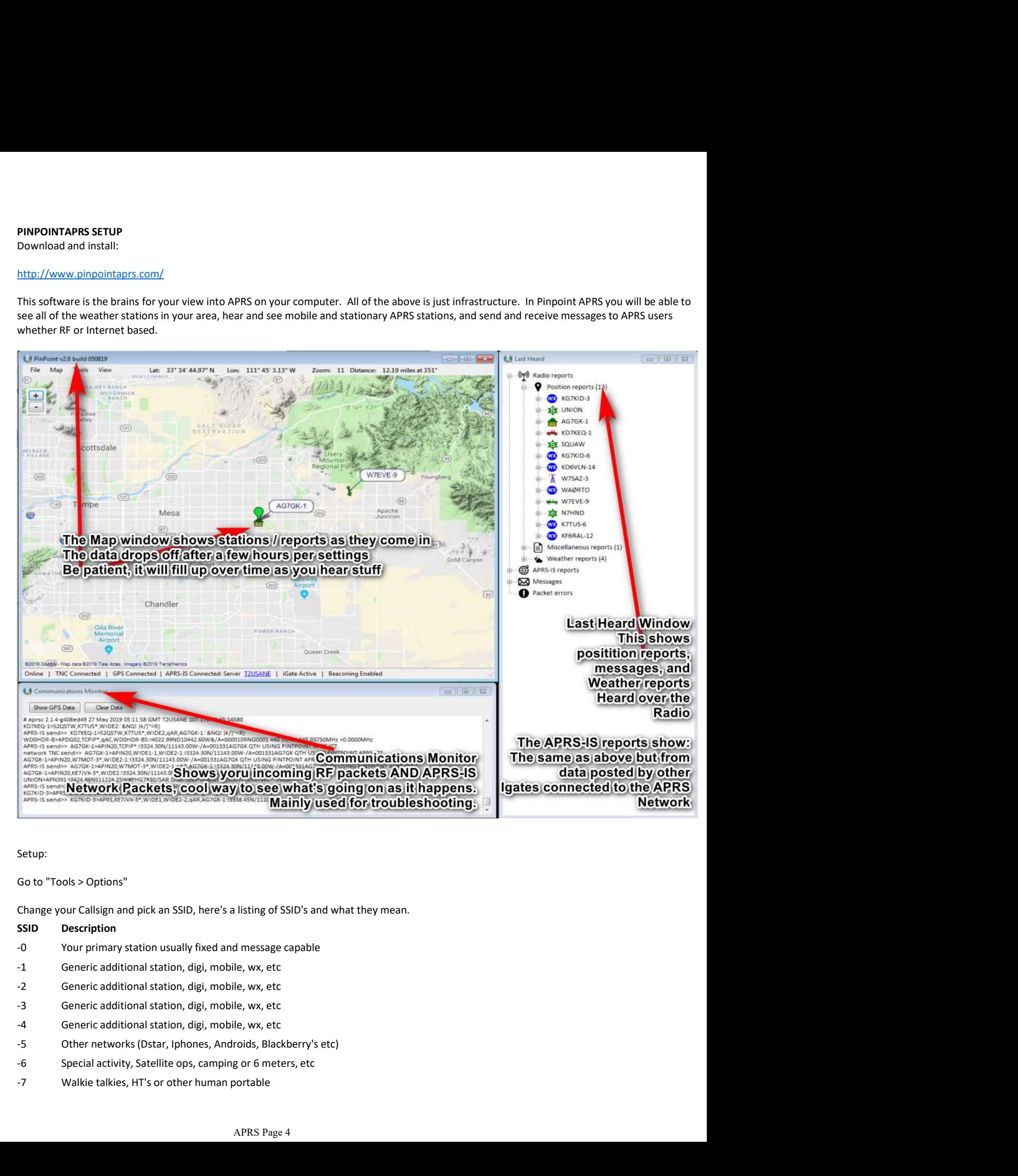

### Setup:

Go to "Tools > Options"

Change your Callsign and pick an SSID, here's a listing of SSID's and what they mean.

- 
- -1 Generic additional station, digi, mobile, wx, etc
- 
- -3 Generic additional station, digi, mobile, wx, etc
- 
- 
- 
- 
- -8 Boats, sailboats, RV's or second main mobile
- 
- 
- 
- -8 Boats, sailboats, RV's or second main mobile<br>
-9 Primary Mobile (usually message capable)<br>
-10 Internet, Igates, echolink, winlink, AVRS, APRN, etc<br>
-11 Balloons, aircraft, spacecraft, etc<br>
-12 APRStt, DTMF, RFID, devic Boats, sailboats, RV's or second main mobile<br>
-9 Primary Mobile (usually message capable)<br>
-10 Internet, Igates, echolink, winlink, AVRS, APRN, etc<br>
-11 Balloons, aircraft, spacecraft, etc<br>
-12 APRStt, DTMF, RFID, devices, -8 Boats, sailboats, RV's or second main mobile<br>
-9 Primary Mobile (usually message capable)<br>
-10 Internet, Igates, echolink, winlink, AVRS, APRN, etc<br>
-11 Balloons, aircraft, spacecraft, etc<br>
-12 APRStt, DTMF, RFID, devic
- -13 Weather stations
- 
- -15 Generic additional station, digi, mobile, wx, etc

Boats, sailboats, RV's or second main mobile<br>
-9 Primary Mobile (usually message capable)<br>
-10 Internet, Igates, echolink, winlink, AVRS, APRN, etc<br>
-11 Balloons, aircraft, spacecraft, etc<br>
-12 APRStt, DTMF, RFID, devices,

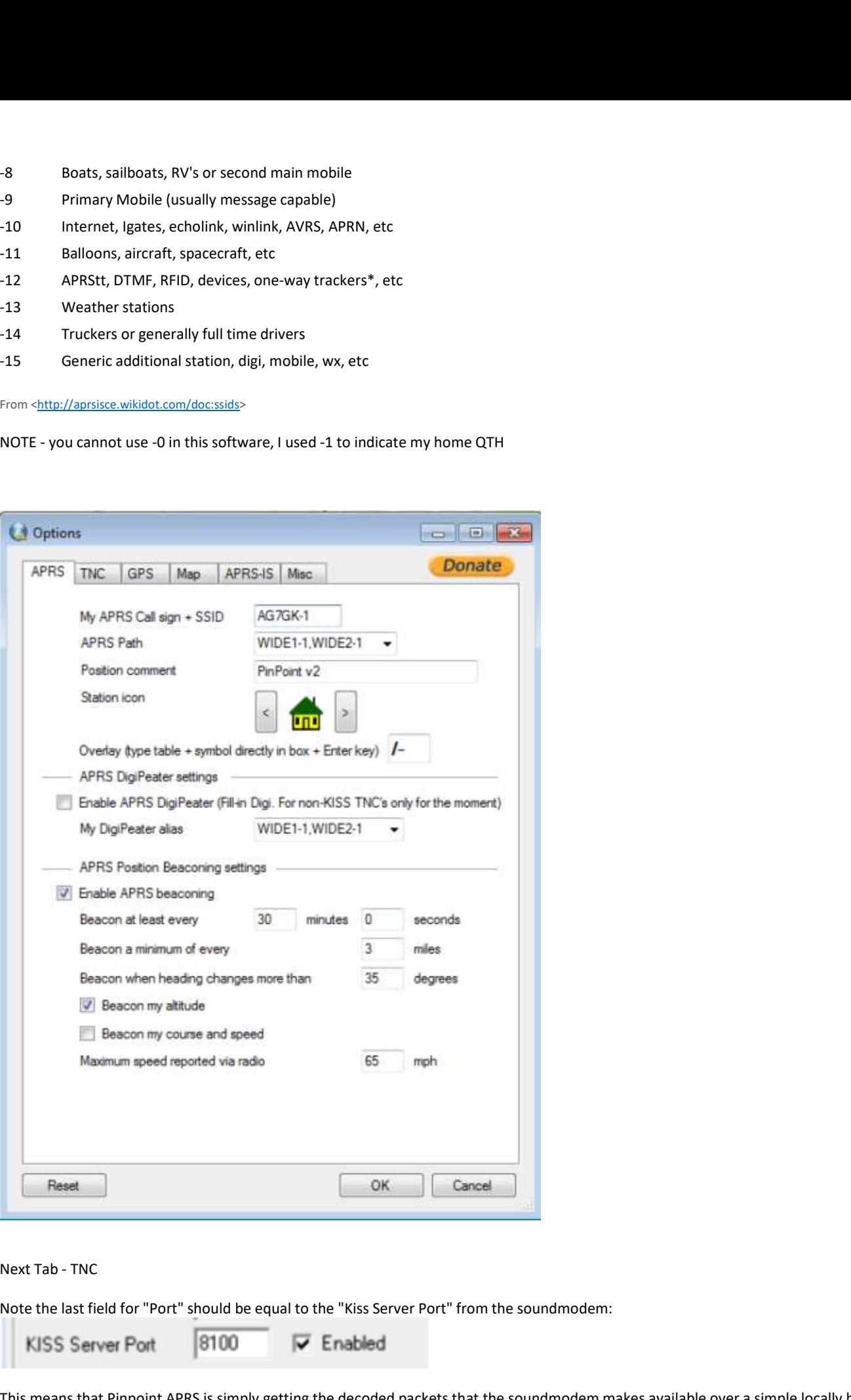

Note the last field for "Port" should be equal to the "Kiss Server Port" from the soundmodem:

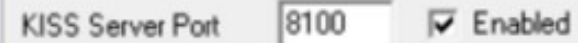

This means that Pinpoint APRS is simply getting the decoded packets that the soundmodem makes available over a simple locally based

webservice on your computer.

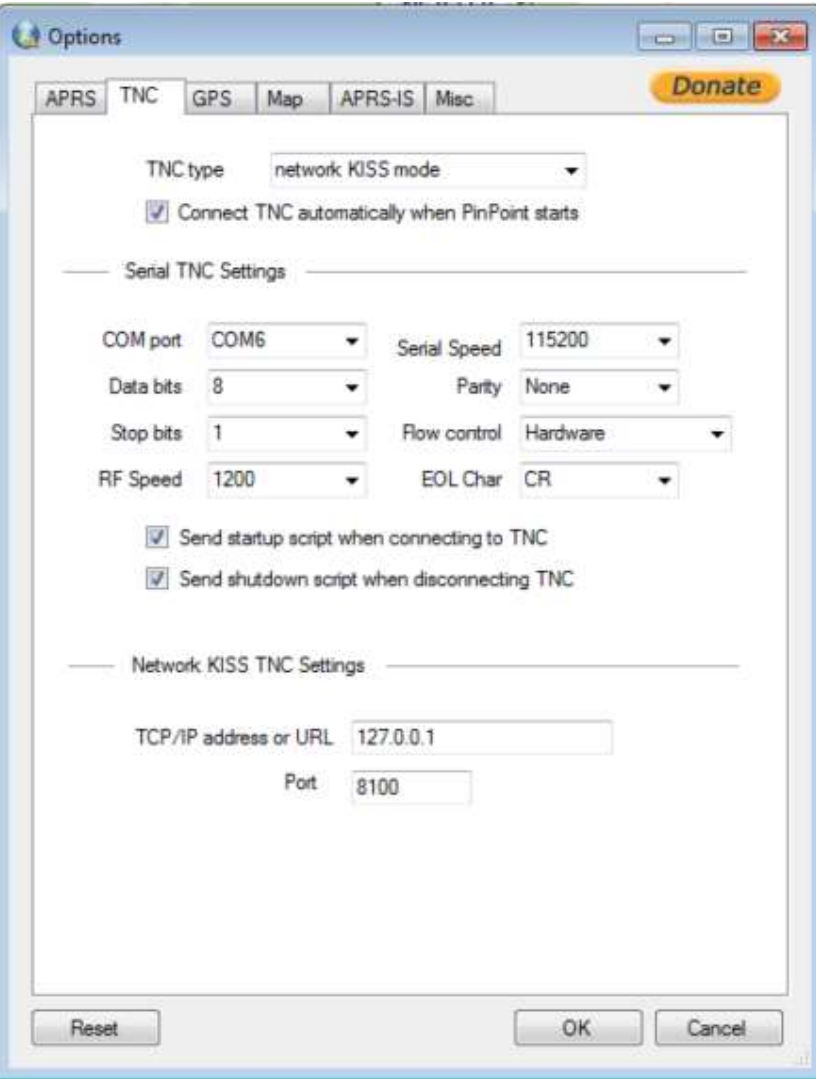

Optional GPS settings: If you have a USB GPS receiver connected on your computer use these settings, otherwise set your Initial position manually from your known lat/Lon and altitude.

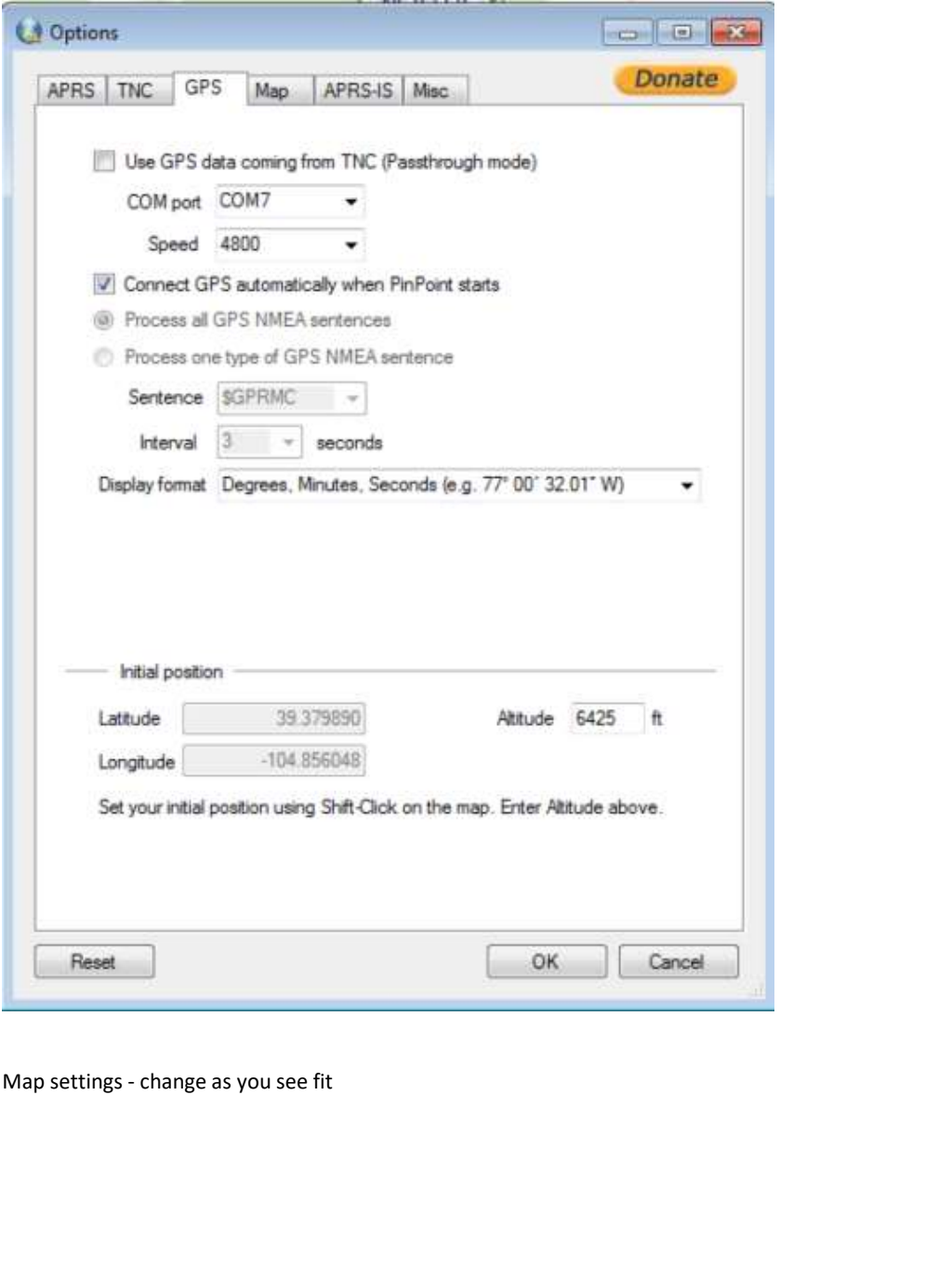

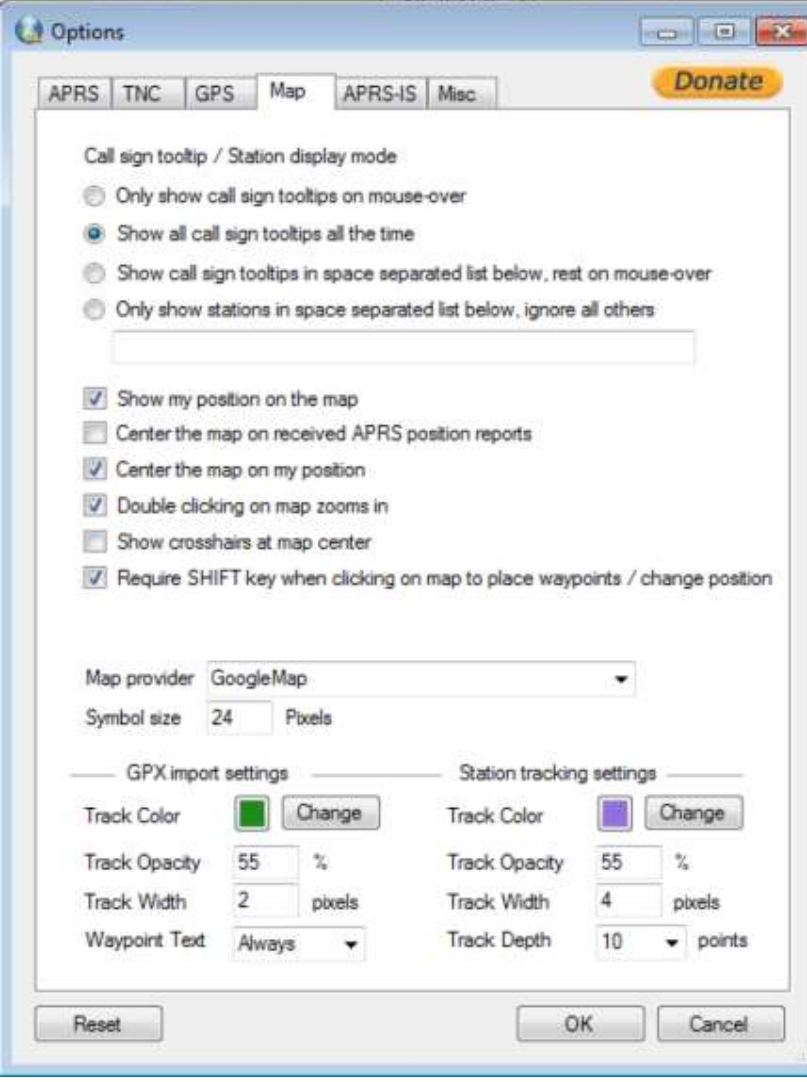

APRS-IS settings: Enter your APRS-IS passcode you got over email if you want to post reports you hear from other stations. This is "good practice" and helps strengthen the information for all users as you fill in gaps in RF signals.

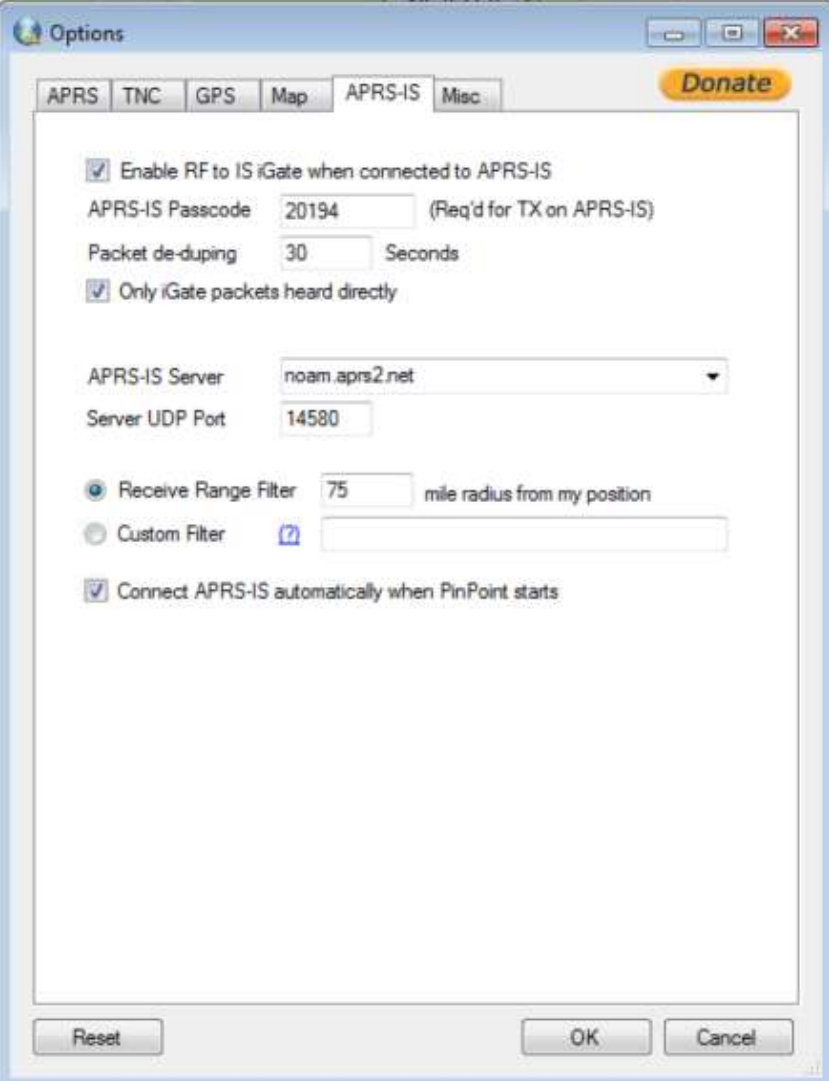

Misc: Change as you see fit. You might want to keep reports for more than 60 minutes, experiment with it.

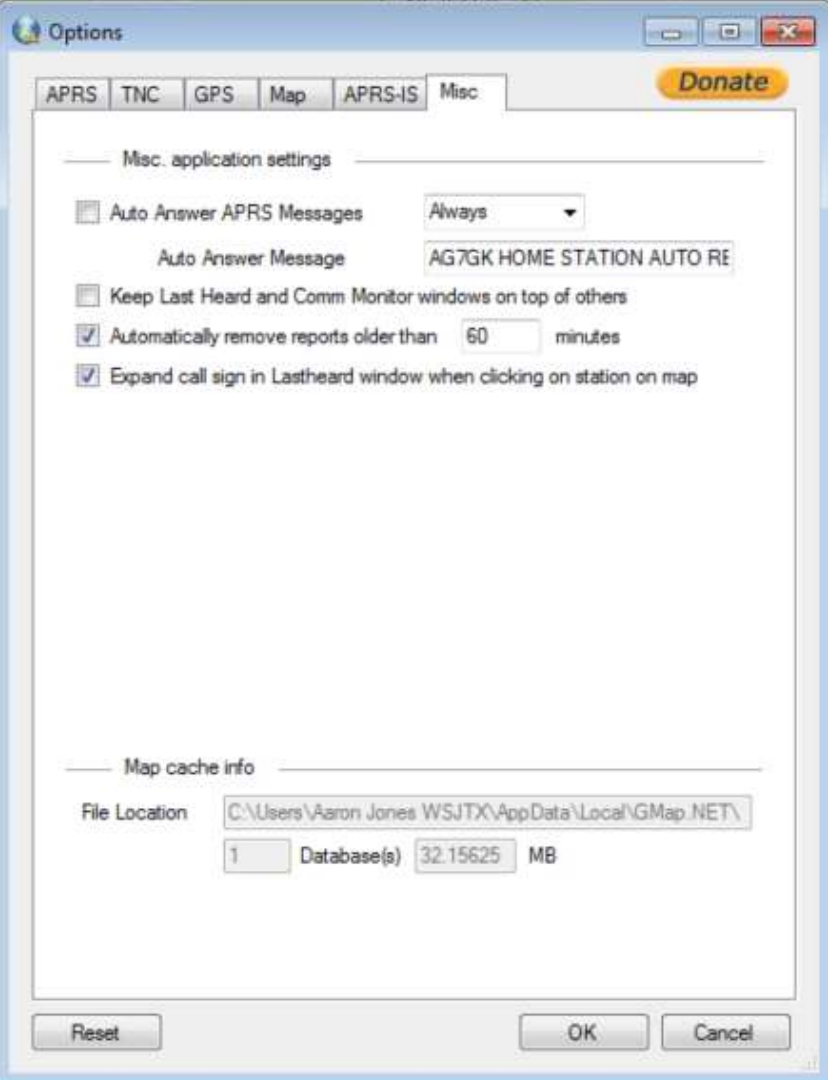

### Start up Everything:

Start up your APRS-IS Connection and your TNC connection (GPS if you have one connected) Go to "Tools > Connect TNC" and "Tools > Connect APRS-IS" to get things moving

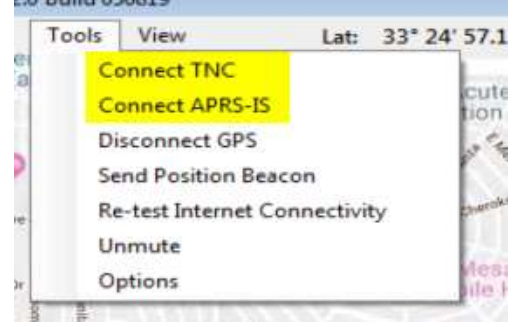

Give it some time and you'll see all the stations you hear pop up on your map view.

### Something to try:

Send a message to someone on the APRS network.

Find a friend that you see live on the network, like AG7GK-1 which will be running 24x7 for the next week or two. Go to "Messages" and right click the "Inbox" and click "New message"

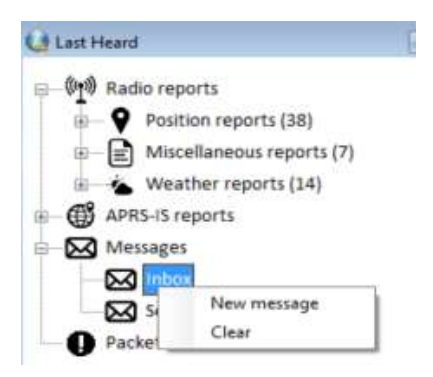

Enter the SSID (Callsign + "hyphen" + "suffix") of the station you want to send a message to. IN this case I will be sending to my mobile rig from my base station: AG7GK-9

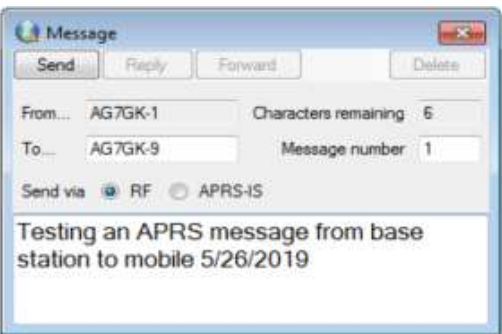

Then click "Send"

If you are going to send the message over the internet, than pick "APRS-IS"

Try sending an SMS message from your station to your phone by entering it like this:

### To: SMSGTE

In the message body type your cellphone after an @ symbol and a short message like this:

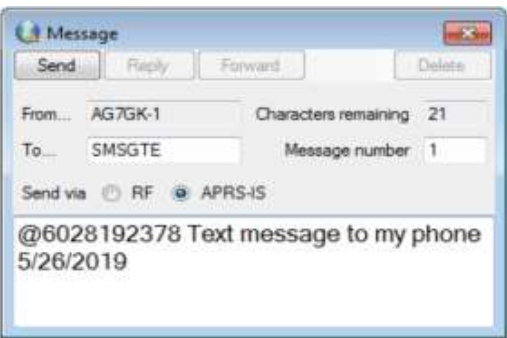

You can now text your base station back and forth from your phone.

Good luck with your experimentation in this excellent systems.

https://www.nowsms.com/doc/submitting-sms-messages/send-sms-from-a-command-line-interface